## KRMM(欠席遅刻連絡メールメーカー)の使い方

iPhone 版 (iOS15.5 以降) ↓

欠遅

⊠∥

**KRMM** 

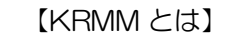

KRMM は欠席遅刻連絡メールを簡単に作成するアプリで す。メールの送信にはスマートフォンのメールアプリの機 能を利用します。

App Store, Google Play のいずれでも KRMM で検索し

初回起動時は「設定」ページが開きます。学年、クラス、番

不明な場合は 0 を選んでください。保体科のクラスは 8 を 選んでください。クラス右側の 1(○ )A スイッチは 1 に

komaba-renraku@section.metro.tokyo.jp

以上の入力が終わったら[設定を保存]をタップします。次

画面下の「作成」をタップして「作成」ページに切り替えま

学年、クラス、番号、生徒氏名に初期設定が反映されていな

この画面で学年、クラス、番号、生徒名を入力することもで

日付が表示されている部分をタップするとカレンダーが表

状況、理由、連絡者を選び、最後に「メール作成」をタップ

い場合は、「初期設定を再読み込み」をタップします。

回起動時から「作成」ページが最初に表示されます。

【連絡メールを作成します】

きます(保存されません)。

示され、日付を選ぶことができます。

す。

します。

してください。A にするとクラスが A〜I になります

送信先メールアドレスには以下をご入力ください。

てください。アプリは無料で利用できます。

号を選択して、生徒名を入力してください。

【KRMM をダウンロードする】

iPhone はこちら→

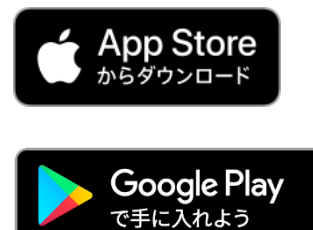

Android はこちら→

【初期設定します】

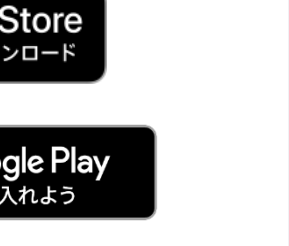

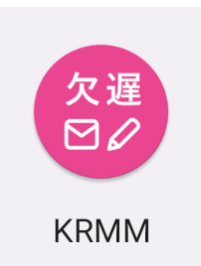

Android 版 (Android10 以降)  $\downarrow$ 

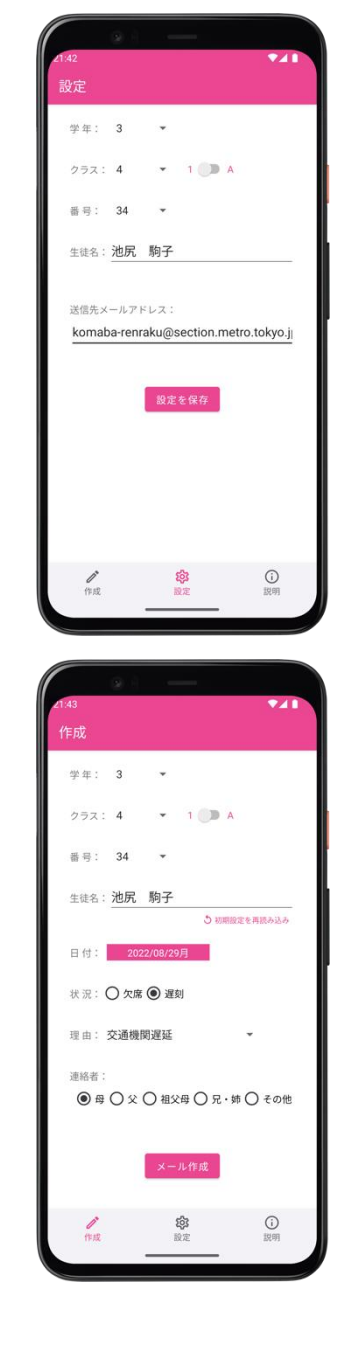

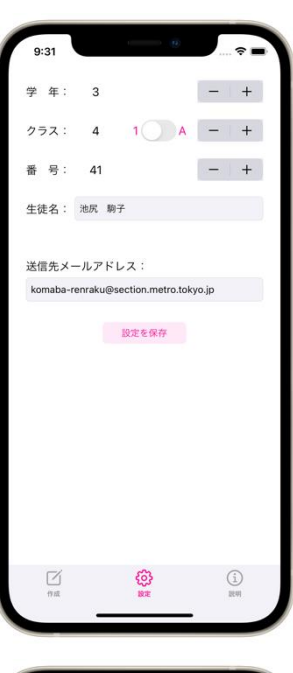

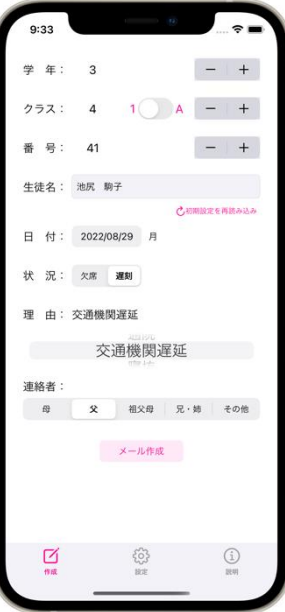

↓

スマートフォンがメール送信可能であれば送信用メールが表示されます。内容を確認し、送信して完了です。